## How to remove a printer from a Windows Computer

1. Click the Start menu then Settings which is the gear icon

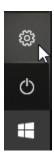

2. Click Devices

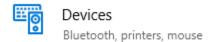

3. Click Printers & scanners on the left and all the printers you have added appear on the right. Click once on the printer you want to remove then click Remove device

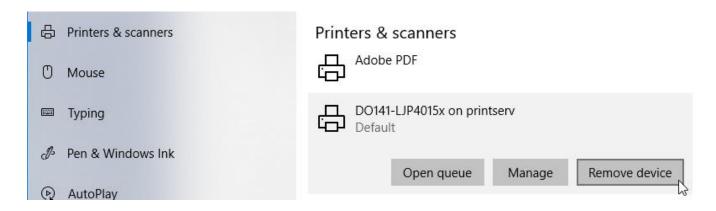

## How to remove a printer from a Macintosh Computer

1. Open up System Preferences from the Apple menu

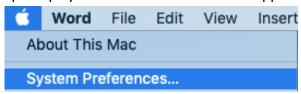

2. Open Printers & Scanners

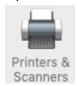

3. Click once on the printer you want to remove then click the minus sign below the printer

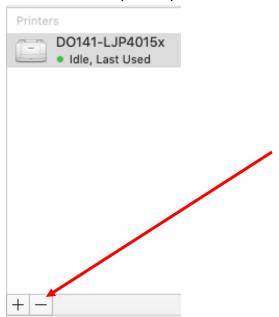